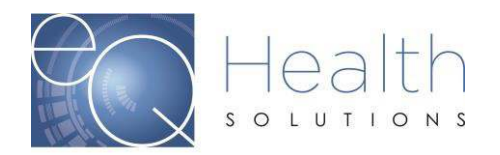

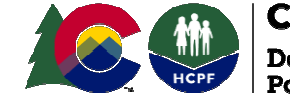

## **Checking the Status of a PAR**

A Prior Authorization Request (PAR) may have one of seven statuses at any point between its creation, submission, and final determination: *Web Partial*, *Awaiting Required Attachments*, *Pended for Additional Information*, *At Nurse Review*, *Admin Hold*, *Denied*, or *Approved*.

These statuses are defined as follows:

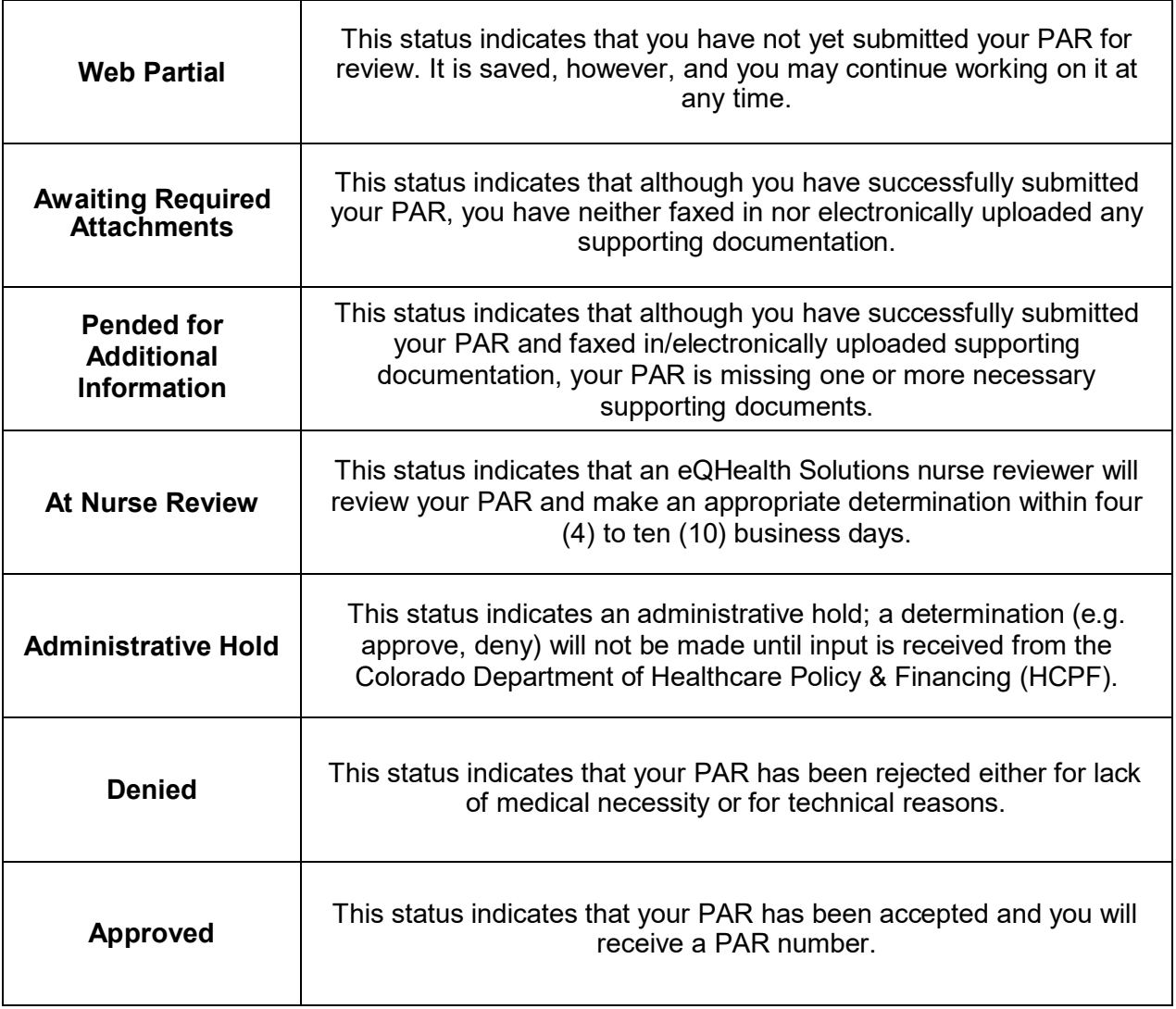

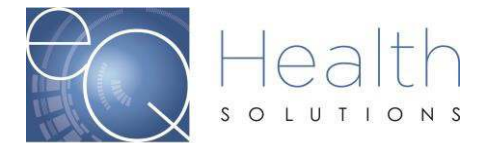

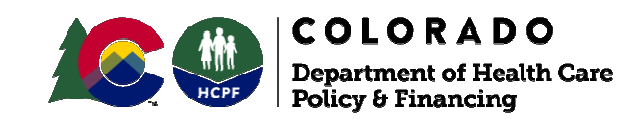

When a PAR's status changes, the user who submitted the PAR receives a system-generated email notification informing them of its current status. Below is an example of an email notification for a PAR that has been Pended for Additional Information.

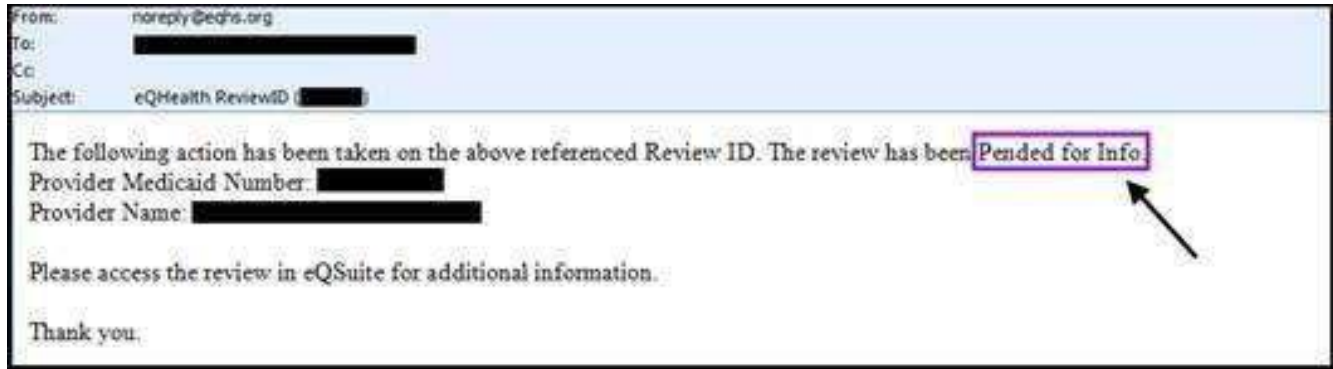

The simplest way to check your PAR's status is to monitor your email inbox for updates.

*Note: Emails are sent to the address on file in the Update my Profile section of eQSuite*® *. You will want to ensure that your email address is accurate and up to date.*

If you did not receive and email notification for a PAR, or if you would like to check the status of a PAR that you did not submit, you may check its status within eQSuite® if you have the client's Health First Colorado ID#.

## **To check a PAR's status within eQSuite®**

- 1. Log into eQSuite<sup>®</sup>
- 2. In the *Provider Reports* section, select: **O1: Outpatient Review Status for a Given Bene**. *Note: If you are not automatically in the Provider Reports section upon logging in, click Reports in the menu bar.*

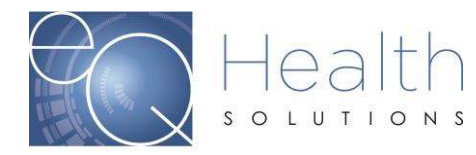

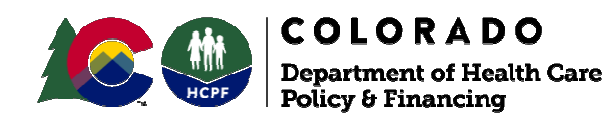

- 3. Enter the client's Health First Colorado (Colorado's Medicaid Program) ID number in the **Client ID** field, then select either All Dates or Date Range.
	- If **All dates**, the system will generate a report upon clicking **Run Report** showing the review status of all the clients PARs ever entered in eQSuite<sup>®</sup>.
	- If **Date Range**, the system will generate a report upon clicking **Run Report** showing the review status of all the clients reviews entered within a specific date range you enter.
- 4. Click **Run Report**. The system will display a PDF report in a separate window of your web browser; your PAR's status will be listed under the Record Status column.